一、团组提交

菜单:出访申报—申报团组

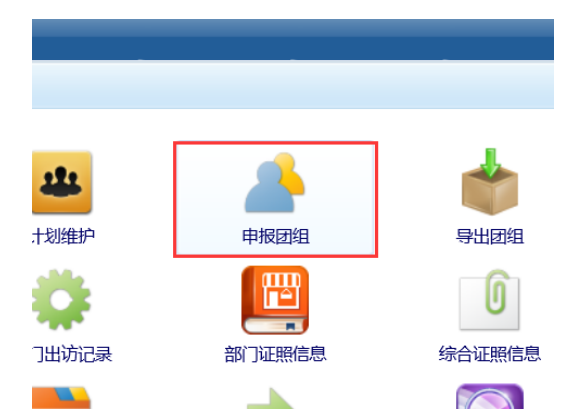

点击【新增】按钮,填写团组信息

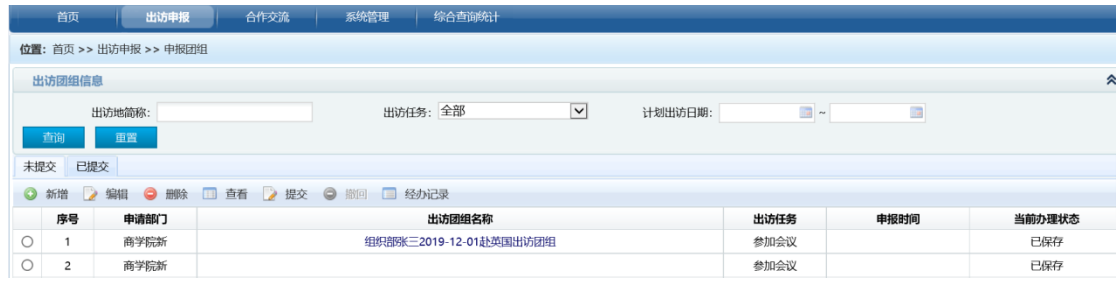

填写出访团组信息,完成后点击下一步:

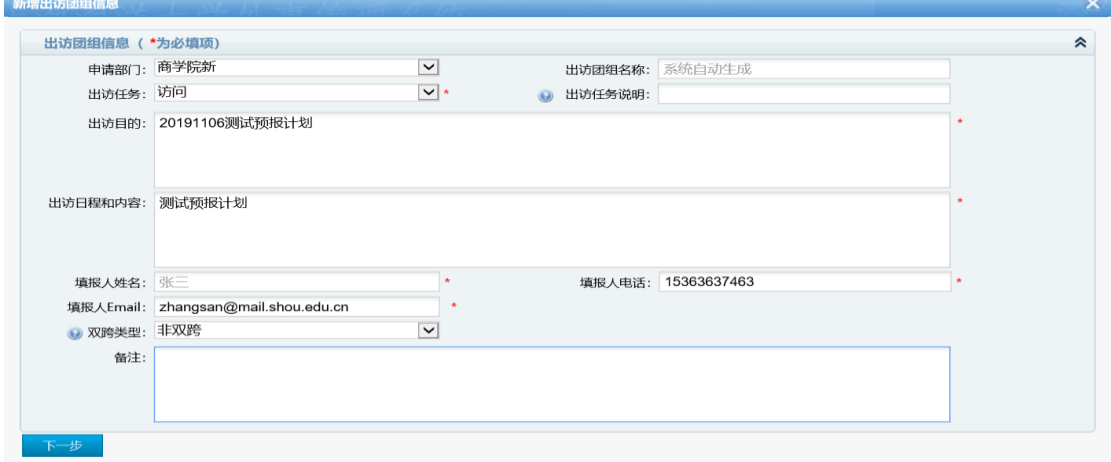

填写出访地信息和邀请单位及联系人信息,完成后可以点击【下一步】或【添加出访地】 【添加出访地】:添加多个出访国家

【下一步】:添加出访人员信息

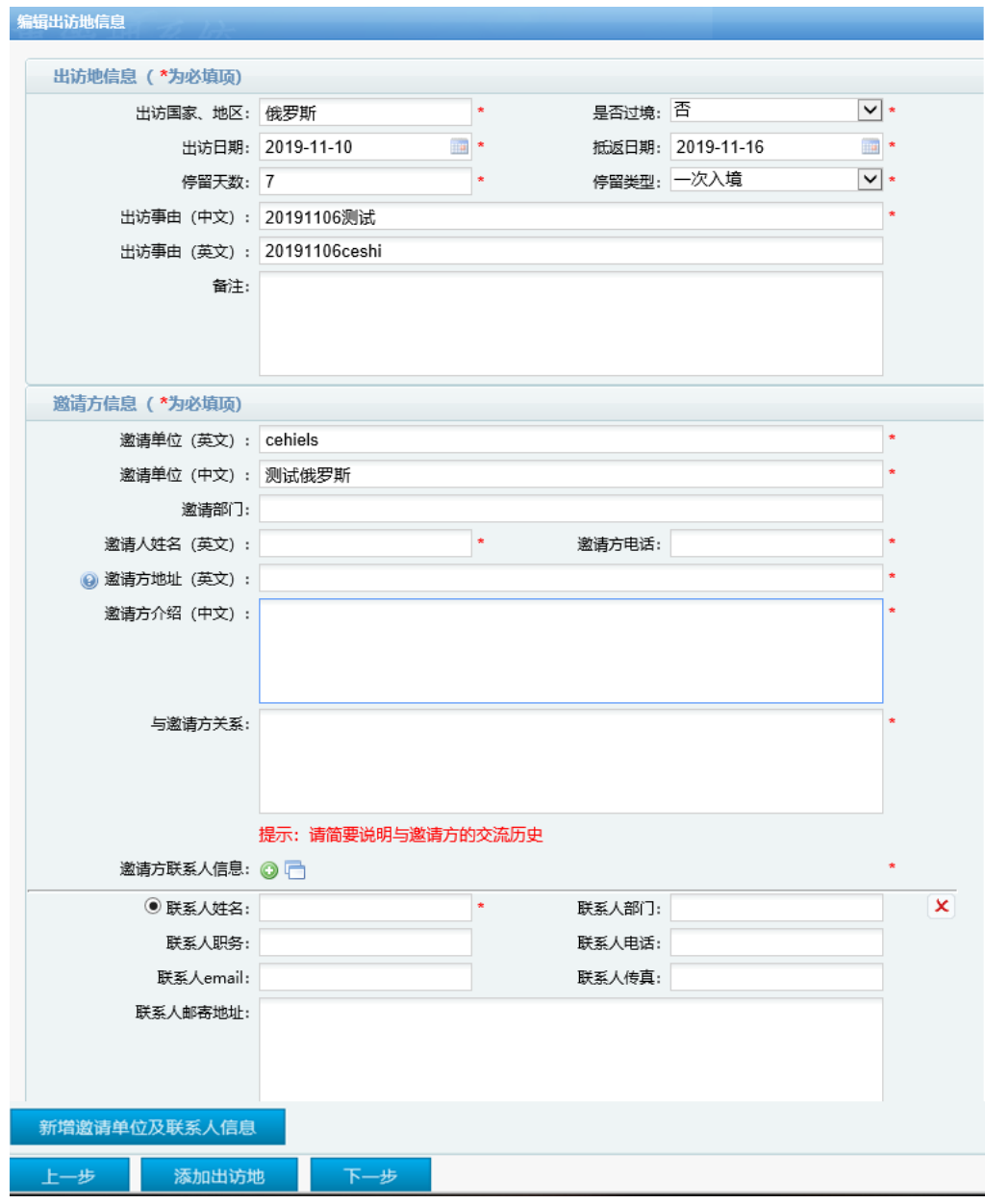

填写出访人员信息

首先根据姓名和证件号码查询人员信息,确定人员正确后点击【选择】:

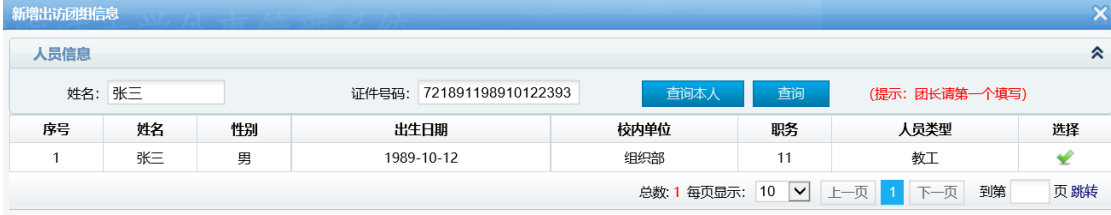

补充人员信息、成员关联出访地信息和成员经费信息: 【添加成员】:添加多个出访成员信息

【下一步】:添加行程信息

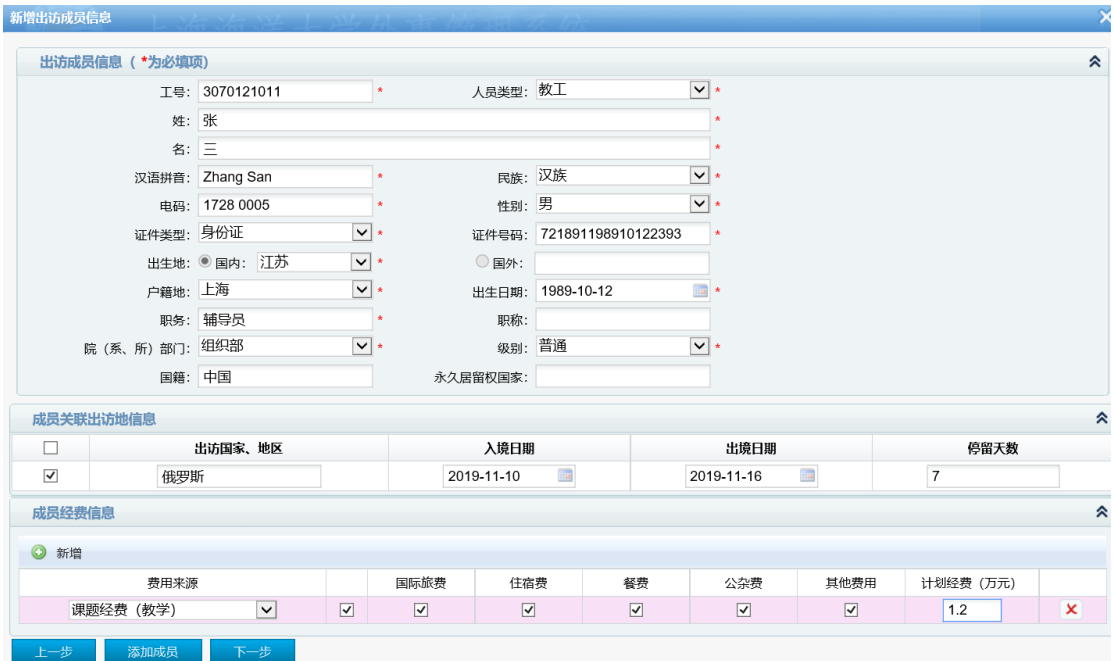

填写出访行程信息,完成后点击【新增行程明细】按钮:

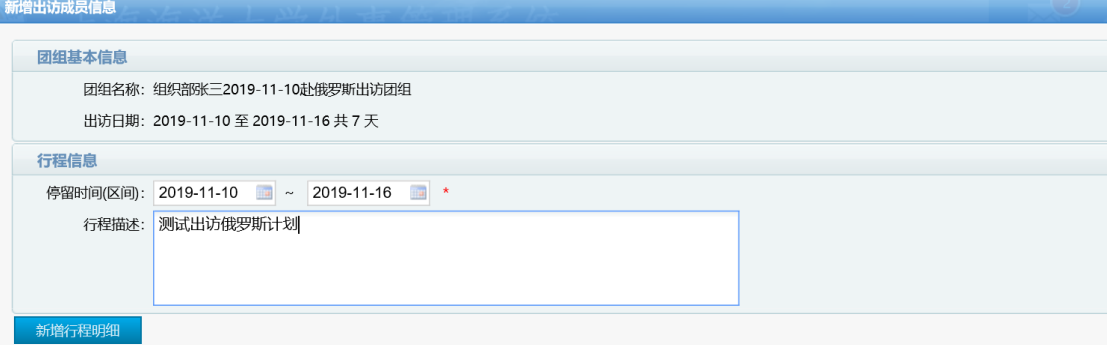

点击【新增】按钮,添加团组行程明细: 【添加行程】:多个出访国家时添加多个行程

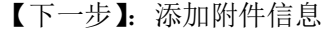

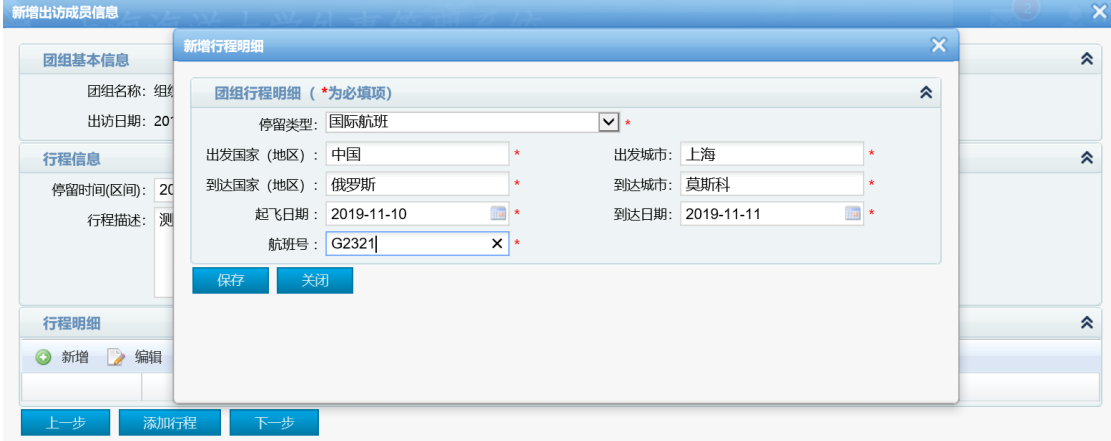

按要求上传附件,完成后点击【保存】或【下一步】

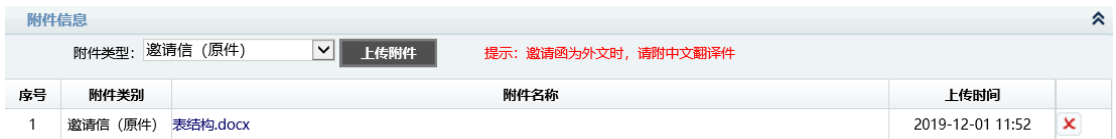

查看预报计划信息是否正确,确认后选择审核人点击【提交】

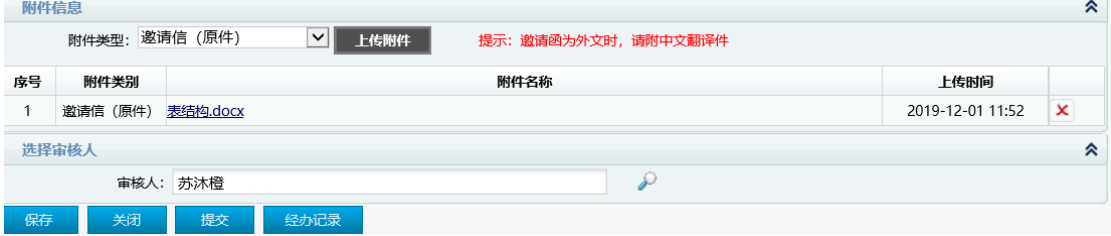

提交成功后可以在【已提交】中查看当前办理状态和审核意见:

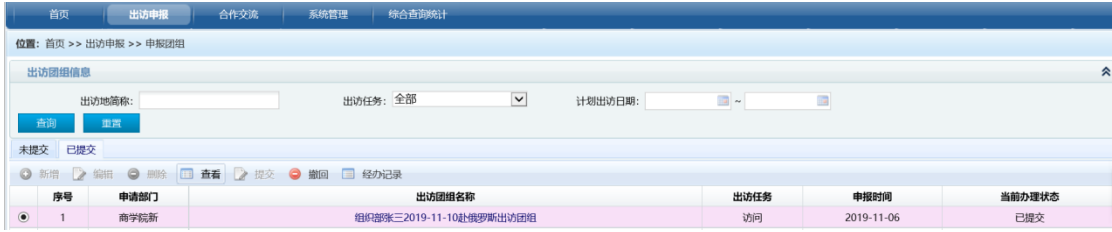

## 二、部门领导审核

角色:部门领导 菜单: 出访申报一审核团组

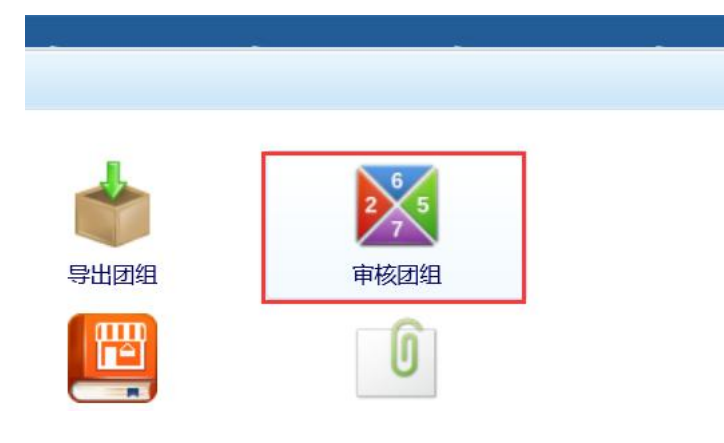

在【待办理】选项中查看需处理的任务 【审核】:查看任务详情并审核提交。 【查看详情】:仅查看任务详情

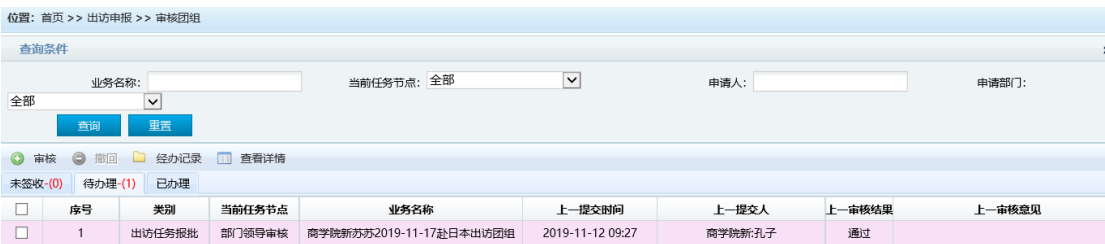

选中任务后,确认审核结果、填写审核意见,点击【提交】按钮:

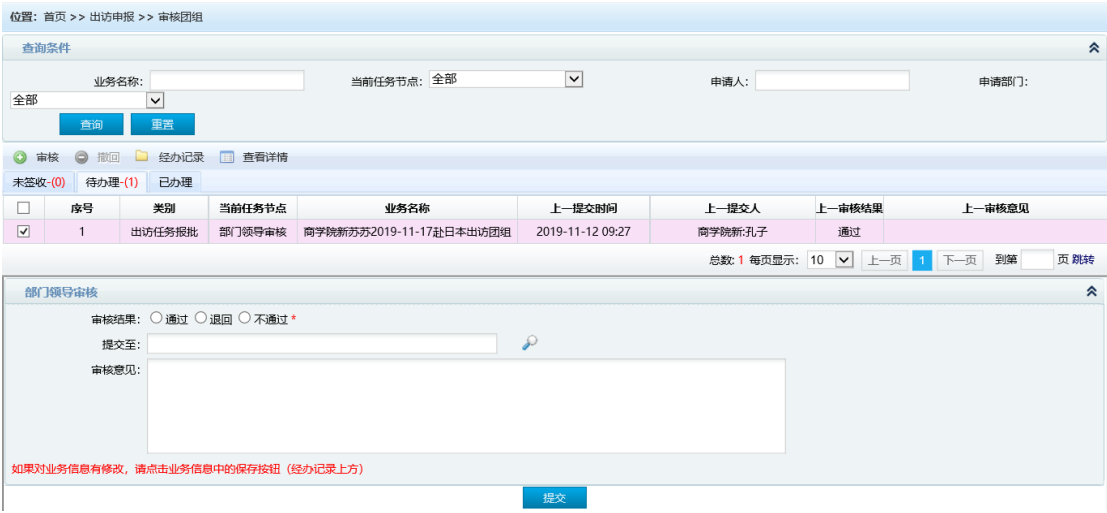

## 三、国际处领导审核

- 角色:国际处领导
- 菜单:出访申报—审核团组

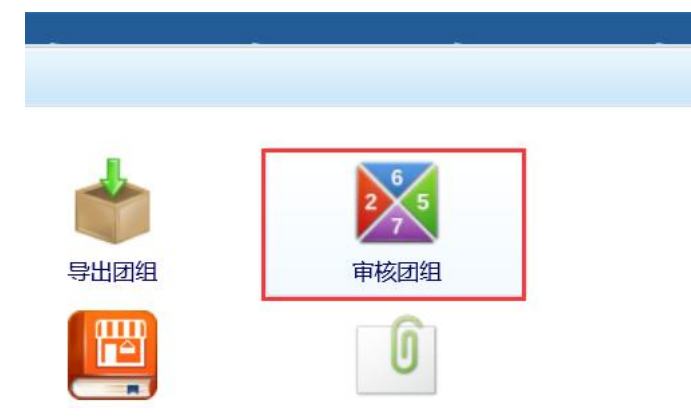

在【待办理】选项中查看需处理的任务 【审核】:查看任务详情并审核提交。 【查看详情】:仅查看任务详情。

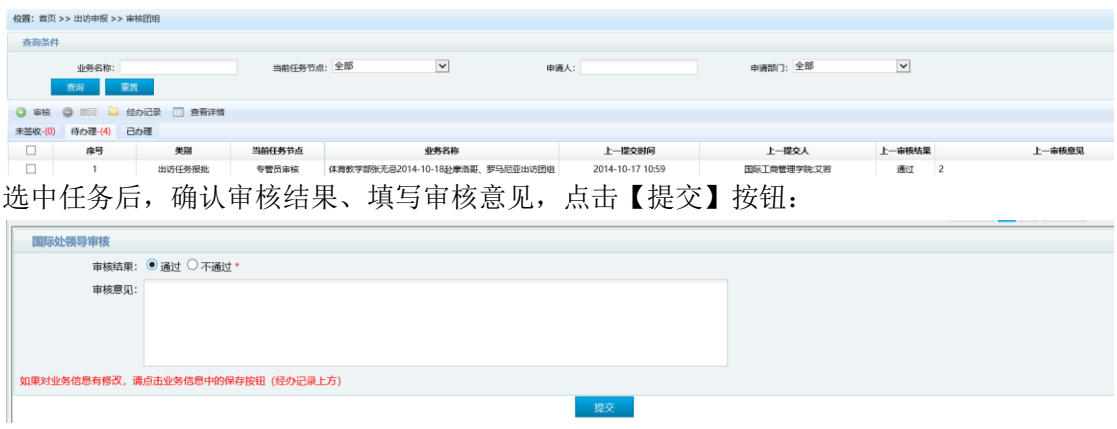

## 四、专管员审核

角色:专管员

菜单:出访申报—审核团组

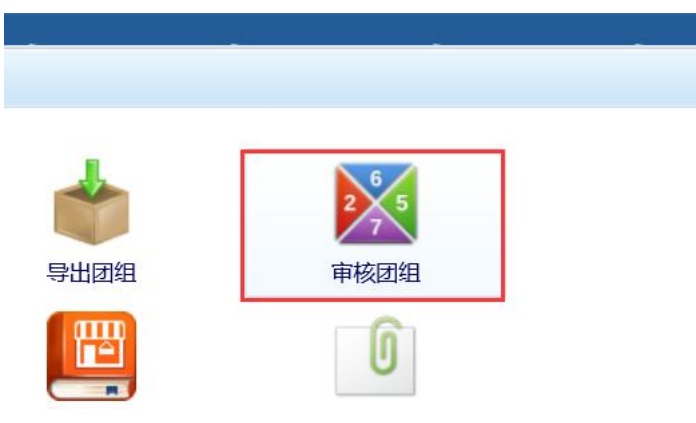

在【未签收】选项中查看需处理的任务 【审核】:查看任务详情并审核提交。 【查看详情】:仅查看任务详情。

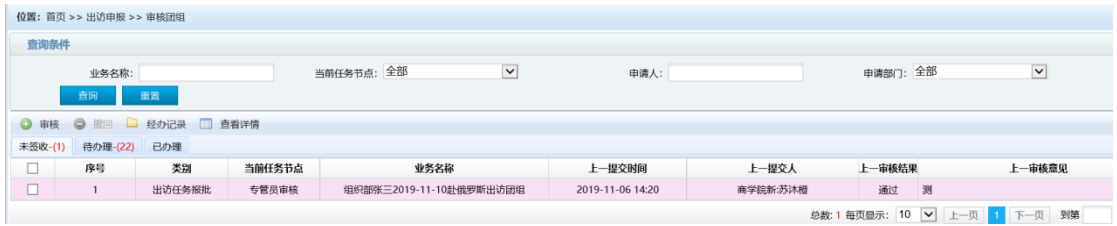

选中任务后,确认审核结果、选择提交至某国际处领导和填写审核意见,点击【提交】按钮:

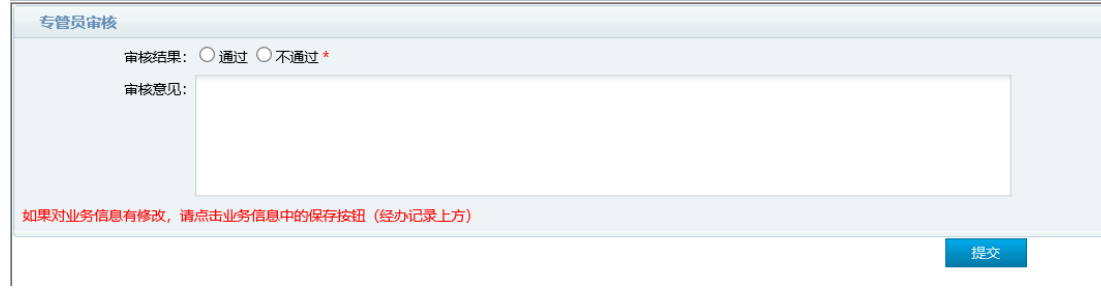